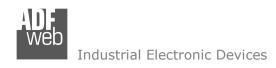

# **User Manual**

Revision 1.001 English

# EtherNet/IP / Modbus TCP Slave - Converter

(Order Code: HD67663-A1)

For Website information:

www.adfweb.com?Product=HD67663

For Price information:

www.adfweb.com?Price=HD67663-A1

## **Benefits and Main Features:**

- Electrical isolation
- Two Ethernet ports (for Modbus TCP / EtherNet/IP)
- Temperature range: -40°C/+85°C (-40°F/+185°F)

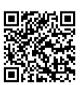

**User Manual** 

# User Manual EtherNet/IP / Modbus TCP Slave

Document code: MN67663\_ENG Revision 1.001 Page 1 of 25

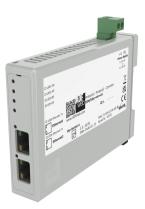

For other EtherNet/IP products see also the following link:

## Converter EtherNet/IP to

www.adfweb.com?Product=HD67077
www.adfweb.com?Product=HD67595
www.adfweb.com?Product=HD67597
www.adfweb.com?Product=HD67598
www.adfweb.com?Product=HD67599
www.adfweb.com?Product=HD67589
www.adfweb.com?Product=HD67591
www.adfweb.com?Product=HD67591
www.adfweb.com?Product=HD67592
www.adfweb.com?Product=HD67592

(M-Bus)
(CAN)
(DeviceNet Master)
(DeviceNet Slave)
(J1939)
(NMEA 2000)
(Modbus Master RS232)
(Modbus Master RS485)
(Modbus Slave RS232)
(Modbus Slave RS485)

Do you have your customer protocol? Then go to: www.adfweb.com?Product=HD67003

Do you need to choose a device? Do you want help? <a href="https://www.adfweb.com?Cmd=helpme">www.adfweb.com?Cmd=helpme</a>

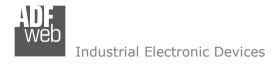

## **INDEX:**

|                                  | Page |
|----------------------------------|------|
| INDEX                            | 2    |
| UPDATED DOCUMENTATION            | 2    |
| REVISION LIST                    | 2    |
| WARNING                          | 2    |
| TRADEMARKS                       | 2    |
| SECURITY ALERT                   | 3    |
| EXAMPLE OF CONNECTION            | 4    |
| CONNECTION SCHEME                | 5    |
| CHARACTERISTICS                  | 6    |
| CONFIGURATION                    | 6    |
| POWER SUPPLY                     | 7    |
| FUNCTION MODES                   | 8    |
| LEDS                             | 9    |
| ETHERNET/IP / MODBUS TCP         | 10   |
| USE OF COMPOSITOR SW67663        | 11   |
| NEW CONFIGURATION / OPEN         | 12   |
| CONFIGURATION                    | 12   |
| SOFTWARE OPTIONS                 | 13   |
| SET COMMUNICATION                | 15   |
| UPDATE DEVICE                    | 16   |
| MECHANICAL DIMENSIONS            | 18   |
| ORDERING INFORMATIONS            | 19   |
| ACCESSORIES                      | 19   |
| PLC CONFIGURATION                | 20   |
| DISCLAIMER                       | 24   |
| OTHER REGULATIONS AND STANDARDS  | 24   |
| WARRANTIES AND TECHNICAL SUPPORT | 25   |
| RETURN POLICY                    | 25   |

# User Manual EtherNet/IP / Modbus TCP Slave

Document code: MN67663\_ENG Revision 1.001 Page 2 of 25

## **UPDATED DOCUMENTATION:**

Dear customer, we thank you for your attention and we remind you that you need to check that the following document is:

- → Updated
- → Related to the product you own

To obtain the most recently updated document, note the "document code" that appears at the top right-hand corner of each page of this document.

With this "Document Code" go to web page <a href="www.adfweb.com/download/">www.adfweb.com/download/</a> and search for the corresponding code on the page. Click on the proper "Document Code" and download the updates.

## **REVISION LIST:**

| Revision | Date       | Author | Chapter | Description   |
|----------|------------|--------|---------|---------------|
| 1.000    | 17/06/2014 | Ff     | All     | First Release |
| 1.001    | 28/02/2025 | Ln     | All     | New design    |
|          |            |        |         |               |
|          |            |        |         |               |

## **WARNING:**

ADFweb.com reserves the right to change information in this manual about our product without warning.

ADFweb.com is not responsible for any error this manual may contain.

# **TRADEMARKS:**

All trademarks mentioned in this document belong to their respective owners.

Document code: MN67663\_ENG Revision 1.001 Page 3 of 25

## **SECURITY ALERT:**

## **GENERAL INFORMATION**

To ensure safe operation, the device must be operated according to the instructions in the manual. When using the device, legal and safety regulation are required for each individual application. The same applies also when using accessories.

## **INTENDED USE**

Machines and systems must be designed so the faulty conditions do not lead to a dangerous situation for the operator (i.e. independent limit switches, mechanical interlocks, etc.).

# **QUALIFIED PERSONNEL**

The device can be used only by qualified personnel, strictly in accordance with the specifications.

Qualified personnel are persons who are familiar with the installation, assembly, commissioning and operation of this equipment and who have appropriate qualifications for their job.

#### **RESIDUAL RISKS**

The device is state-of-the-art and is safe. The instruments can represent a potential hazard if they are inappropriately installed and operated by untrained personnel. These instructions refer to residual risks with the following symbol:

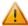

This symbol indicates that non-observance of the safety instructions is a danger for people that could lead to serious injury or death and / or the possibility of damage.

#### **CE CONFORMITY**

The declaration is made by our company. You can send an email to <a href="mailto:support@adfweb.com">support@adfweb.com</a> or give us a call if you need it.

Document code: MN67663\_ENG Revision 1.001 Page 4 of 25

# **EXAMPLE OF CONNECTION:**

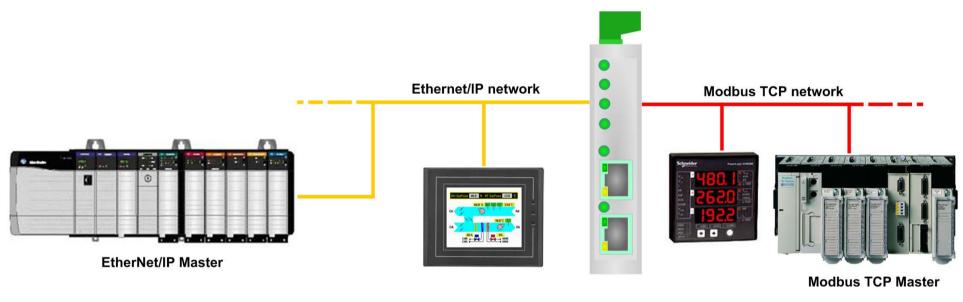

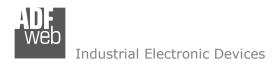

# **CONNECTION SCHEME:**

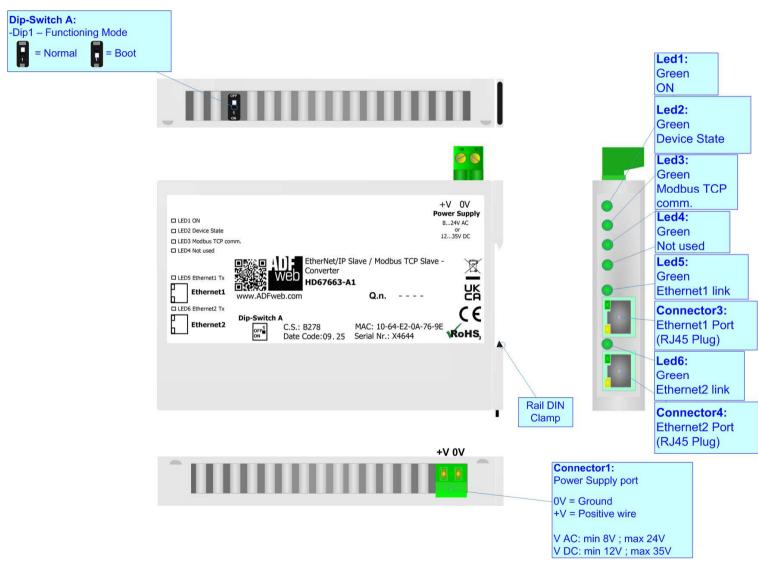

Figure 1: Connection scheme for HD67663-A1

Document code: MN67663\_ENG Revision 1.001 Page 6 of 25

## **CHARACTERISTICS:**

The HD67663-A1 is a EtherNet/IP / Modbus TCP Slave Converter.

It allows for the following characteristics:

- → Up to 496 bytes in reading and 496 bytes in writing;
- → Isolation between Modbus/EtherNet/IP Power Supply;
- → Two-directional information between Modbus TCP bus and EtherNet/IP bus;
- → Mountable on 35mm Rail DIN;
- → Wide power supply input range: 8...24V AC or 12...35V DC;
- Wide temperature range: -40°C / +85°C [-40°F / +185°F].

## **CONFIGURATION:**

You need Compositor SW67663 software on your PC in order to perform the following:

- Define the parameters of EtherNet/IP line;
- → Define the parameters of Modbus TCP line;
- ▶ Define the Modbus TCP data that a master read and where to take these information in the EtherNet/IP array;
- ▶ Define the Modbus TCP data that a master write and where to map these information in the EtherNet/IP array;
- Update the device.

# **POWER SUPPLY:**

The devices can be powered at 8...24V AC and 12...35V DC. For more details see the two tables below.

| VAC       | $\sim$ | VDC  | ===  |
|-----------|--------|------|------|
| Vmin      | Vmax   | Vmin | Vmax |
| <b>8V</b> | 24V    | 12V  | 35V  |

# Consumption at 24V DC:

| Device     | Consumption [W/VA] |
|------------|--------------------|
| HD67663-A1 | 3.5                |

# Connector1: Power Supply port 0V = Ground +V = Positive wire V AC: min 8V; max 24V V DC: min 12V; max 35V 0V +V

# Caution: Do not reverse the polarity power

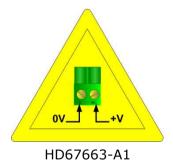

Document code: MN67663\_ENG Revision 1.001 Page 8 of 25

# **FUNCTION MODES:**

The device has got two functions mode depending of the position of the Dip1 of 'Dip-Switch A':

- → The first, with Dip1 in Off position (factory setting), is used for the normal working of the device.
- → The second, with Dip1 in On position, is used for upload the Project/Firmware.

For the operations to follow for the updating (see 'UPDATE DEVICE' section).

According to the functioning mode, the LEDs will have specifics functions (see 'LEDS' section).

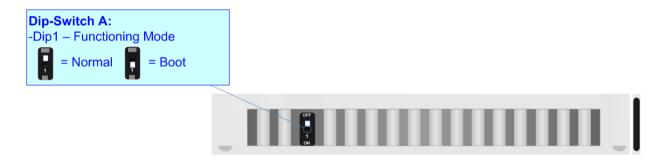

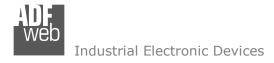

# LEDS:

The device has got six LEDs that are used to give information about the functioning status. The various meanings of the LEDs are described in the table below.

| LED                             | Normal Mode                                            | Boot Mode                                                                   |
|---------------------------------|--------------------------------------------------------|-----------------------------------------------------------------------------|
| 1: ON [supply voltage ] (green) | ON: Device powered OFF: Device not powered             | ON: Device powered OFF: Device not powered                                  |
| 2: Device State (green)         | Blinks slowly (~1Hz)                                   | Blinks quickly: Boot state Blinks very slowly (~0.5Hz): update in progress  |
| 3: Modbus TCP comm.<br>(green)  | Blinks when receive Modbus TCP request from the Master | Blinks quickly: Boot state  Blinks very slowly (~0.5Hz): update in progress |
| 4: Not used (green)             | OFF                                                    | Blinks quickly: Boot state Blinks very slowly (~0.5Hz): update in progress  |
| 5: Ethernet1 Link (green)       | Blinks when transmits a frame in Ethernet              | Blinks quickly: Boot state Blinks very slowly (~0.5Hz): update in progress  |
| 6: Ethernet2 Link (green)       | Blinks when transmits a frame in Ethernet              | Blinks quickly: Boot state Blinks very slowly (~0.5Hz): update in progress  |

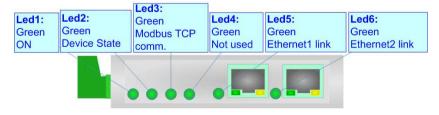

Document code: MN67663\_ENG Revision 1.001 Page 10 of 25

# **ETHERNET/IP / MODBUS TCP:**

The EtherNet/IP and Modbus TCP connection must be made using Connector3 and/or Connector4 of HD67663-A1 with at least a Category 5E cable. The maximum length of the cable should not exceed 100m. The cable has to conform to the T568 norms relative to connections in cat.5 up to 100 Mbps. To connect the device to a Hub/Switch the use of a straight cable is recommended. To connect the device to a PC/PLC/other the use of a cross cable is recommended.

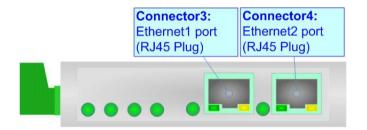

Document code: MN67663\_ENG Revision 1.001 Page 11 of 25

## **USE OF COMPOSITOR SW67663:**

To configure the Converter, use the available software that runs with Windows called SW67663. It is downloadable on the site <a href="https://www.adfweb.com">www.adfweb.com</a> and its operation is described in this document. (This manual is referenced to the last version of the software present on our web site). The software works with MSWindows (XP, Vista, Seven, 8, 10 or 11; 32/64bit).

When launching the SW67663, the window below appears (Fig. 2).

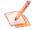

# Note:

It is necessary to have installed .Net Framework 4.

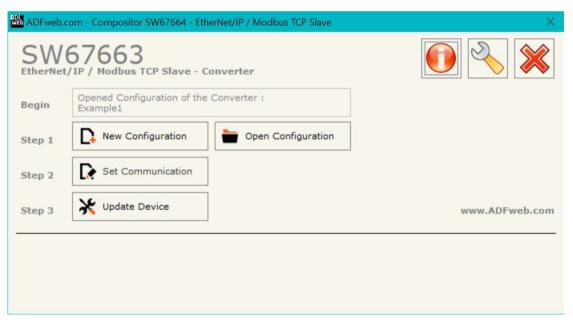

Figure 2: Main window for SW67663

Document code: MN67663\_ENG Revision 1.001 Page 12 of 25

# **NEW CONFIGURATION / OPEN CONFIGURATION:**

The "New Configuration" button creates the folder which contains the entire device's configuration.

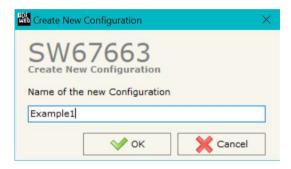

A device's configuration can also be imported or exported:

- → To clone the configurations of a Programmable "EtherNet/IP / Modbus TCP Slave Converter" in order to configure another device in the same manner, it is necessary to maintain the folder and all its contents;
- ➤ To clone a project in order to obtain a different version of the project, it is sufficient to duplicate the project folder with another name and open the new folder with the button "Open Configuration".

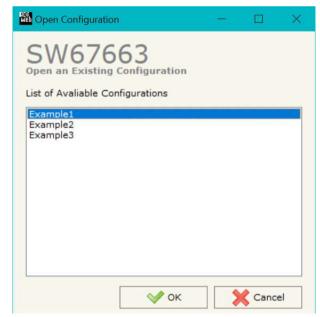

Document code: MN67663 ENG Revision 1.001 Page 13 of 25

## **SOFTWARE OPTIONS:**

By pressing the "Settings" ( ) button there is the possibility to change the language of the software and check the updatings for the compositor.

In the section "Language" it is possible to change the language of the software.

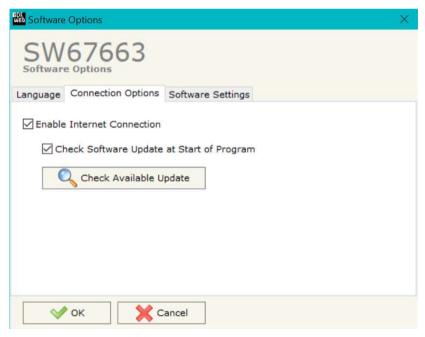

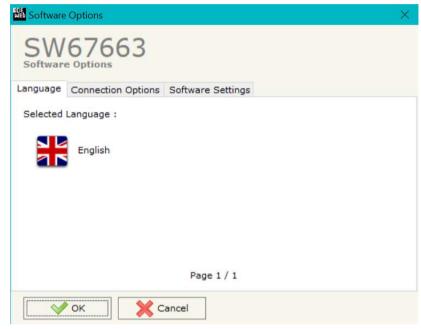

In the section "Connection Options", it is possible to check if there are some updatings of the software compositor in ADFweb.com website. Checking the option "Check Software Update at Start of Program", the SW67663 check automatically if there are updatings when it is launched.

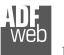

# Industrial Electronic Devices

# User Manual EtherNet/IP / Modbus TCP Slave

Document code: MN67663\_ENG Revision 1.001 Page 14 of 25

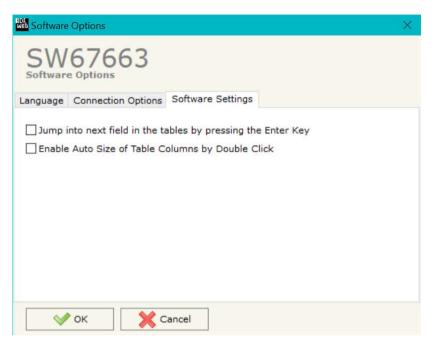

In the section "Software Settings", it is possible to enable/disable some keyboard's commands for an easier navigation inside the tables contained in the different sections of the software.

Document code: MN67663 ENG Revision 1.001 Page 15 of 25

## **SET COMMUNICATION:**

This section define the fundamental communication parameters of two buses, EtherNet/IP and Modbus TCP.

By Pressing the "**Set Communication**" button from the main window for SW67663 (Fig. 2) the window "Set Communication" appears (Fig. 3).

The window is divided in two sections, one for the EtherNet/IP and the other for the Modbus TCP Slave.

The means of the fields for "EtherNet/IP" are:

- → In the fields "IP ADDRESS" insert the IP address that you want to give to the Converter (EtherNet/IP side);
- ♣ In the fields "SUBNET Mask" insert the SubNet Mask;
- → In the fields "GATEWAY" insert the default gateway that you want to use. This feature can be enabled or disabled pressing the Check Box field. This feature is used for going out of the net;
- → In the field "Port" the port used for EtherNet/IP communication is defined. The port has a fixed value of 44818;
- ▶ In the fields "Number Byte Input" insert the number of input byte of the slave station;
- ▶ In the fields "Number Byte Output" insert the number of output byte of the slave station.

The means of the fields for the "Modbus TCP Master" section are:

- → In the fields "IP ADDRESS" insert the IP address that you want to give to the Converter (Modbus TCP side);
- In the fields "SUBNET Mask" insert the SubNet Mask;
- → In the fields "GATEWAY" insert the default gateway that you want to use. This feature can be enabled or disabled pressing the Check Box field. This feature is used for going out of the net;
- → In the field "Port" the port used for Modbus TCP communication is defined.

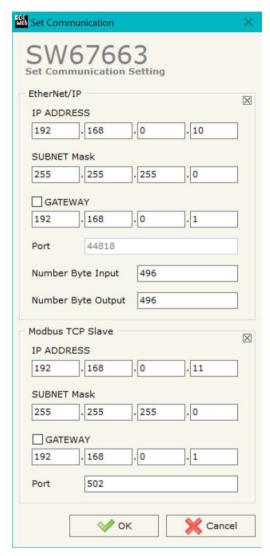

Figure 3: "Set Communication" window

Document code: MN67663\_ENG Revision 1.001 Page 16 of 25

## **UPDATE DEVICE:**

By pressing the "**Update Device**" button, it is possible to load the created Configuration into the device; and also the Firmware, if necessary.

If you don't know the actual IP address of the device you have to use this procedure:

- Turn OFF the Device;
- Put Dip1 of 'Dip-Switch A' in ON position;
- Turn ON the device
- Connect the Ethernet cable;
- Insert the IP "192.168.2.205";
- Press the "Ping" button, "Device Found! must appear";
- Press the "Next" button;
- Select which operations you want to do;
- Press the "Execute update firmware" button to start the upload;
- ♦ When all the operations are "OK" turn OFF the Device;
- Put Dip1 of 'Dip-Switch A' in OFF position;
- Turn ON the device.

At this point the configuration/firmware on the device is correctly updated.

If you know the actual IP address of the device, you have to use this procedure:

- → Turn on the Device with the Ethernet cable inserted;
- Insert the actual IP of the Converter;
- Press the "Ping" button, must appear "Device Found!";
- Press the "Next" button;
- Select which operations you want to do;
- Press the "Execute update firmware" button to start the upload;
- ♦ When all the operations are "OK" the device automatically goes at Normal Mode.

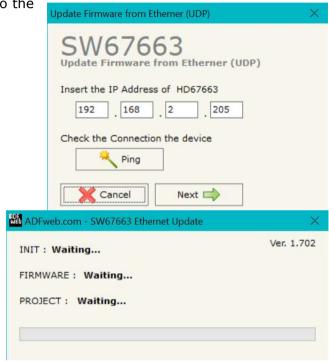

Figure 4: "Update Device" windows

Document code: MN67663 ENG Revision 1.001 Page 17 of 25

Note:

When you install a new version of the software, if it is the first time it is better you do the update of the Firmware in the HD67663 device.

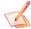

## Note:

When you receive the device, for the first time, you also have to update the Firmware in the HD67663 device.

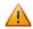

## <u>Warning:</u>

If Fig. 5 appears when you try to do the Update try these points before seeking assistance:

- Try to repeat the operations for the updating;
- → Try with another PC;
- Try to restart the PC;
- Check the LAN settings;
- Check the Wi-Fi settings;
- → If you are using the program inside a Virtual Machine, try to use in the main Operating System;
- → If you are using Windows Seven, Vista, 8, 10 or 11 make sure that you have the administrator rivileges;
- ❖ In case you have to program more than one device, using the "UDP Update", you have to cancel the ARP table every time you connect a new device on Ethernet. For do this you have to launch the "Command Prompt" and write the command "arp -d". Pay attention that with Windows Vista, Seven, 8, 10 or 11 you have to launch the "Command Prompt" with Administrator Rights;
- Pay attention at Firewall lock.

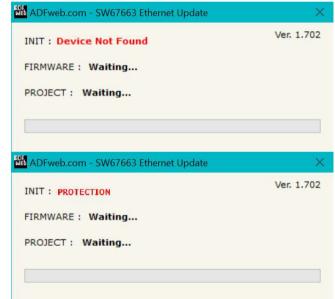

Figure 5: "Error" window

In the case of HD67663 you have to use the software "SW67663": <a href="https://www.adfweb.com\download\filefold\SW67663.zip">www.adfweb.com\download\filefold\SW67663.zip</a>.

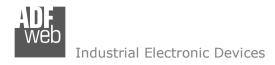

# **MECHANICAL DIMENSIONS:**

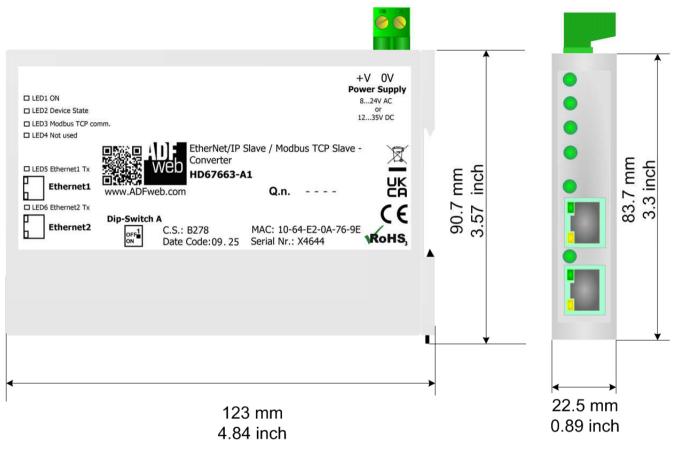

Housing: PC-ABS

Weight: 200g (Approx)

Figure 6: Mechanical dimensions scheme for HD67663-A1

Document code: MN67663\_ENG Revision 1.001 Page 19 of 25

# **ORDERING INFORMATIONS:**

The ordering part number is formed by a valid combination of the following:

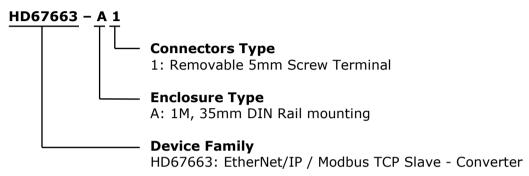

Order Code: **HD67663-A1** - EtherNet/IP / Modbus TCP Slave - Converter

# **ACCESSORIES:**

Order Code: **AC34011** - 35mm Rail DIN - Power Supply 220/240V AC 50/60Hz - 12 V DC

Order Code: **AC34012** - 35mm Rail DIN - Power Supply 220/240V AC 50/60Hz - 24 V DC

Document code: MN67663\_ENG Revision 1.001 Page 20 of 25

## **PLC CONFIGURATION:**

The configuration and commissioning of the EtherNet/IP Converter as described on the following pages was accomplished with the help of the "RSLogix 5000" software of Rockwell Automation. In case of using a control system from another supplier please attend to the associated documentation.

These are the steps to follow:

1) Create a "Generic Ethernet Module" under the Ethernet section in the I/O Configuration tree.

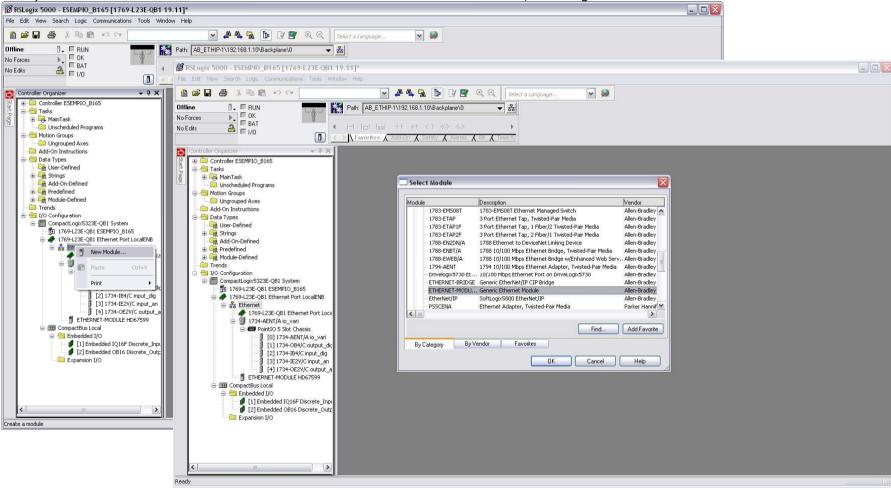

Document code: MN67663\_ENG Revision 1.001 Page 21 of 25

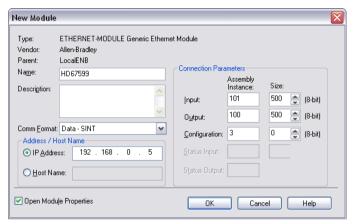

2) Edit the settings of the new Generic Ethernet Module. As shown in the screen shot below, the module was named "HD67663" and the IP-address assigned is 192.168.0.5.

For the Comm Format "Data – SINT" shall be selected as the data type.

The HD67663-A1 can uses up to 496 bytes for input assembly instance 101 and 496 bytes for output assembly instance 100.

RSLogix 5000 requires a configuration assembly instance. Both modules do not provide a configuration assembly instance. Therefore it is allowed to select an instance of 3 and to set the value to zero.

3) The setting of 10msec for the "Requested Packet Interval (RPI)" is adequate but it is possible to change this value as required. A lower value of 2ms shall not be selected.

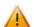

# Warning:

The field "Use Unicast Connection over EtherNet/IP" must be checked.

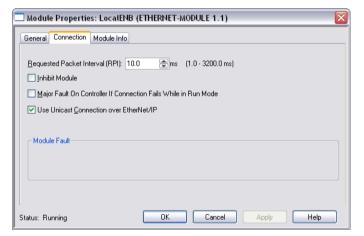

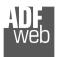

## Industrial Electronic Devices

User Manual EtherNet/IP / Modbus TCP Slave

Document code: MN67663\_ENG Revision 1.001 Page 22 of 25

4) After the configuration is completed, the controller tags are created. RSLogix 5000 - ESEMPIO B165 [1769-L23E-OB1 19.11]\* - [Controller Tags - ESEMPIO B165 (controller)] File Edit View Search Logic Communications Tools Window Help v 🤪 BEL & ABB PO A A A Select a Language. Path: AB\_ETHIP-1\192.168.1.10\Backplane\0 Rem Run 📜 🗏 Run Mode Controller OK No Forces 4 H H H H ++ +() (0) (0) No Edits Battery C Favorites Add-On Safety Alarms Bit Timer/C Controller Organizer Scope: 1 ESEMPIO\_B165 ➤ Show: All Tags v 7. E Controller ESEMPIO B165 Force Mask Style Data Type Description Controller Tags HD67599:I.... {...} Decimal SINT[500] Controller Fault Handler Power-Up Handler + HD6759.. Decimal SINT Tasks H-HD6759... SINT Decimal MainTask #-HD6759... Decimal SINT 🕀 🕞 MainProgram ± HD6759 Decimal SINT Unscheduled Programs + HD6759.. Decimal SINT Ungrouped Axes + HD6759. Decimal SINT Add-On Instructions + HD6759 SINT Decimal 🖨 🔠 Data Types + HD6759.. Decimal SINT 🙀 User-Defined ±-HD6759 Decimal SINT 🕳 🙀 Strings ±-HD6759.. Decimal SINT - 🧰 Add-On-Defined +-HD6759 Predefined Decimal SINT Module-Defined ±-HD6759.. SINT Decimal Trends ±-HD6759.. Decimal SINT 🖃 📛 I/O Configuration H-HD6759 Decimal SINT ☐ ☐ CompactLogix5323E-QB1 System ±-HD6759.. Decimal 1769-L23E-QB1 ESEMPIO\_B165 ■ # 1769-L23E-QB1 Ethernet Port LocalENB H-HD6759 Decimal SINT Ethernet ±-HD6759.. SINT Decimal . 1769-L23E-QB1 Ethernet Port Loca 1734-AENT/A io\_vari ±-HD6759.. Decimal SINT ±-HD6759 Decimal SINT PointIO 5 Slot Chassis ±-HD6759.. Decimal SINT 0] 1734-AENT/A io\_vari [1] 1734-OB4/C output dic H-HD6759 Decimal SINT [2] 1734-IB4/C input\_dig +-HD6759.. SINT Decimal [3] 1734-IE2V/C input\_an ±-HD6759.. Decimal SINT [4] 1734-OE2V/C output\_a H-HD6759 SINT Decimal ■ ETHERNET-MODULE HD67599 +-HD6759.. Decimal SINT CompactBus Local H-HD6759 Decimal SINT in the last in the last in the [1] Embedded IQ16F Discrete\_Inpu [2] Embedded OB16 Discrete\_Outp +-HD6759... SINT Decimal ± HD6759.. Decimal SINT - 🚞 Expansion I/O THE LIDGES ST. Decimal SINT ±-HD6759.. Decimal SINT ±-HD6759 Decimal SINIT ±-HD6759.. Decimal SINT ±-HD6759. Decimal SINT +-HD6759.. Decimal SINT ±-HD6759. Decimal H-HD6759 Decimal SINT ±-HD6759.. Decimal SINT + HD6759. Decimal SINT ±-HD6759.. Decimal SINT ±-HD6759.. Decimal SINT ±-HD6759 Decimal SINT ±-HD6759.. SINT Decimal ±-HD6759 Decimal SINT +-HD6759.. SINT Decimal ±-HD6759.. Decimal SINT + HD6759.. SINT Decimal ±-HD6759.. Decimal SINT Monitor Tags / Edit Tags /

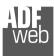

## Industrial Electronic Devices

- ? 192.168.1.122, Unrecognized Device, HD67595 192.168.1.123, Unrecognized Device, HD67590

192.168.1.189, HD67599, HD67599 192.168.1.20, 1734-AENT EtherNet,

₱ 192,168,1,10, 1769-L23E-QB1 Ethernet Port, 1769-L23E-QB1 Ethernet Port

Browsing - node 192.168.1.20 found

Driver Diagnostics

Upload EDS file from device

Configure Driver

Device Properties

Security...

RSLinx Classic Lite - [RSWho - 1]

뀲 \$ 👨

✓ Autobrowse

For Help, press F1

- 🗐 Workstation, FEDERICO E Linx Gateways, Ethernet □ 🔓 AB\_ETHIP-1, Ethernet

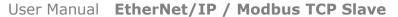

Help

Document code: MN67663 ENG Revision 1.001 Page 23 of 25

5) With "RSLinks Classic Lite", after have done a network scan (RSWho), and finding the EtherNet/IP device, it is possible to load the EDS file for the device in order to have the "Module Info" compiled.

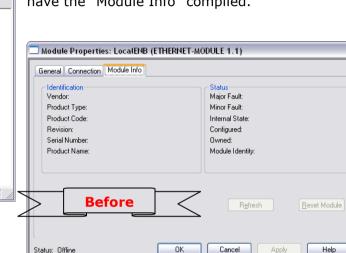

HD67599

12/12/12 03:30 PM

192.168.1.10 192.168.1.... 192.168.1.... 192.168.1....

NUM

HD67590

HD67595

1769-L23E-...

192.168.1.20

1734-AENT..

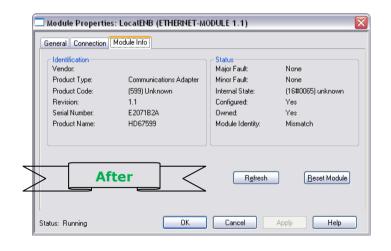

Document code: MN67663 ENG Revision 1.001 Page 24 of 25

## DISCLAIMER:

All technical content within this document can be modified without notice. The content of the document is a under continual renewal. For losses due to fire, earthquake, third party access or other accidents, or intentional or accidental abuse, misuse, or use under abnormal conditions repairs are charged to the user. ADFweb.com S.r.l. will not be liable for accidental loss of use or inability to use this product, such as loss of business income. ADFweb.com S.r.l. shall not be liable for consequences of improper use.

#### OTHER REGULATIONS AND STANDARDS:

#### **WEEE INFORMATION**

Disposal of old electrical and electronic equipment (as in the European Union and other European countries with separate collection systems).

This symbol on the product or on its packaging indicates that this product may not be treated as household rubbish. Instead, it should be taken to an applicable collection point for the recycling of electrical and electronic equipment. If the product is disposed correctly, you will help prevent potential negative environmental factors and impact of human health, which could otherwise be caused by inappropriate disposal. The recycling of materials will help to conserve natural resources. For more information about recycling this product, please contact your local city office, your household waste disposal service or the shop where you purchased the product.

## RESTRICTION OF HAZARDOUS SUBSTANCES DIRECTIVE

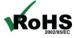

The device respects the 2002/95/EC Directive on the restriction of the use of certain hazardous substances in electrical **ROHS** and electronic equipment (commonly referred to as Restriction of Hazardous Substances Directive or RoHS).

## **CE MARKING**

The product conforms with the essential requirements of the applicable EC directives.

Document code: MN67663\_ENG Revision 1.001 Page 25 of 25

## **WARRANTIES AND TECHNICAL SUPPORT:**

For fast and easy technical support for your ADFweb.com SRL products, consult our internet support at <a href="www.adfweb.com">www.adfweb.com</a>. Otherwise contact us at the address support@adfweb.com

## **RETURN POLICY:**

If while using your product you have any problem and you wish to exchange or repair it, please do the following:

- → Obtain a Product Return Number (PRN) from our internet support at <a href="https://www.adfweb.com">www.adfweb.com</a>. Together with the request, you need to provide detailed information about the problem.
- → Send the product to the address provided with the PRN, having prepaid the shipping costs (shipment costs billed to us will not be accepted).

If the product is within the warranty of twelve months, it will be repaired or exchanged and returned within three weeks. If the product is no longer under warranty, you will receive a repair estimate.

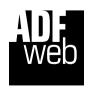

ADFweb.com S.r.I.
Via Strada Nuova, 17
IT-31010 Mareno di Piave
TREVISO (Italy)
Phone +39.0438.30.91.31
Fax +39.0438.49.20.99
www.adfweb.com

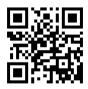